# Two Navigation Bars

**IRBIS** (**IRB I**nformation **S**ystems) consists of two integrated components:

- 1. An IRB submission portal, and storage/retrieval system
- 2. The IRB Application

Each is navigated via its own left navigation bar:

- **1) Home** screen **Dashboard** enables role-based navigation of the **IRBIS** interface, where you may:
- Initiate a new or modify/renew an existing application;
- Track and re-access any submission under review;
- Retrieve approved study documents;
- Certify (sign) upon submission;
- Approve on behalf of overseeing department.

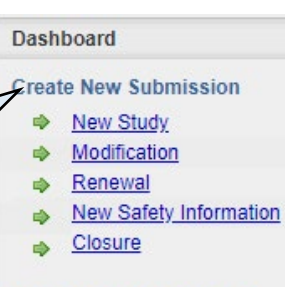

## **Submissions In Progress**

- </u> In Draft  $(14)$
- **Being Routed Dept Waiting** PI Response
- Submitted to IRB
- **IRB** Waiting PI Response

### **All My Studies**

- → My Studies
- Studies in My Dept

### **Routing Inbox**

- PI/Advisor Certification
- Dept Approval </u>
- **Dept Reviewer**  $\Rightarrow$

### **IRB**

University of North Carolina - Chapel Hill 720 Martin Luther King, Jr. Blvd. Bldg. 385, 2nd Floor CB #7097 Chapel Hill, NC 27599-7097 (919) 966-3113

- Item List click on section name to expand **Post Approval Submissions 2)** Submission-**Modification Information** Continuing with Modifications specific **Item List**  facilitates General Information navigation of an individual **IRB**  1. General Information 2. Project Personnel **Application**, by any 3. Funding Sources UNC study team 4. Screening Questions member. Location • As you complete each Part A. Questions Common to All Application screen, IRBIS **Studies** places a **green checkmark**  next to that Section title in Part B. Direct Interaction the **Item List**. • When all Sections are Part C. Existing Data, Records, **Specimens** completed, IRBIS places a **circled green check** next to 2 Part D. The Consent Process the Part title and closes up that part (click gray bar to C Data Security Requirements reopen). • Incomplete Sections/Parts Consent Forms are marked with a triangular wellow alert. Attachments Approving Depts
	- Cover Memo